Northwestern **RESEARCH** 

### CLEAR Meeting December 12, 2023

Hosted by Sponsored Research

## Today's Agenda

- Announcements
- A (Re-)Introduction to the COI Office
- CERES: Tips & Tricks
- SR Best Practices

#### Winter Recess: Office Closure & Deadlines

- **December 14, 2023 (Thursday): DUE to SR**
	- All transactions that require SR action before Winter Recess are due
	- Note: SR will be closed in the afternoon (after 12pm) for a staff holiday event
- **Dec. 22 (Friday) Jan. 1 (Monday): CLOSED**
	- Regular SR office operations are suspended
- **January 2, 2024 (Tuesday): OPEN**
	- Sponsored Research reopens with normal business hours

#### Upcoming NIH Due Dates

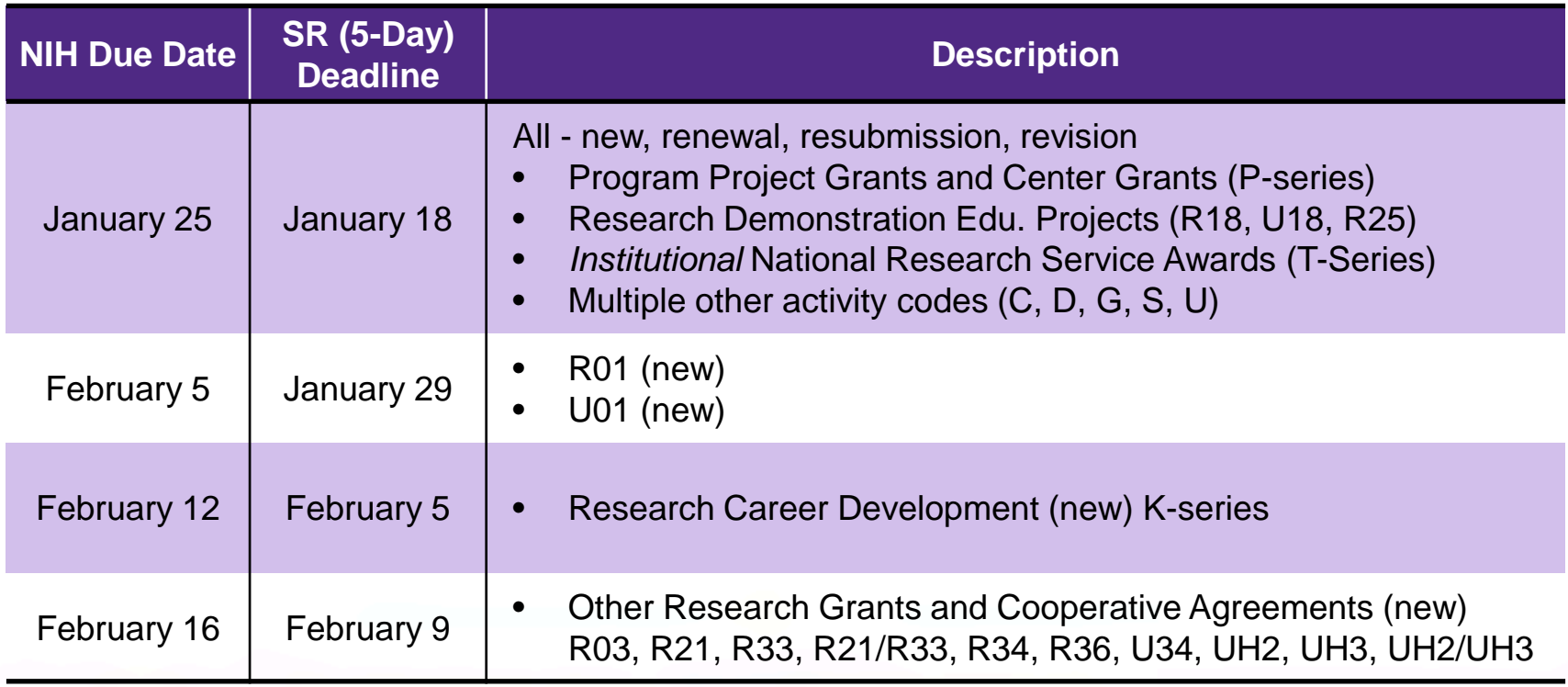

## CLEAR Meetings 2024

- Changing to a hybrid format
	- o In-person meeting with networking time
	- o Live online simulcast of the presentation and Q&A

#### • Planned schedule:

- o Quarterly alternating between campuses
- o Feb. (Chi), May (Ev), August (Chi), November (Ev)
- o Second week of the month Exact dates TBD
- Ad hoc virtual brown bags (via Zoom webinar) for any notable issues that arise between quarterly meetings

#### Conflict of Interest

Emily Updegraff Director, Conflict of Interest

Northwestern RESEARCH

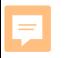

#### *What is a conflict of interest?*

A situation where financial, professional or other outside activities or interests affect, or appear to affect, a person's judgment in carrying out University duties or responsibilities

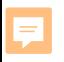

## The Big Picture

#### *Translating ideas and intellectual property from the University to the marketplace is a critical component of Northwestern's research program.*

Translation can create conflicts.

We must **balance** promoting innovation and entrepreneurship with preserving our commitment to Northwestern and safeguarding the integrity and objectivity of University research.

#### Balancing external interests and research integrity

Bias – even the *perception* of bias – can damage the **integrity of the science**, and the **trust of colleagues**, **sponsors, and the public**

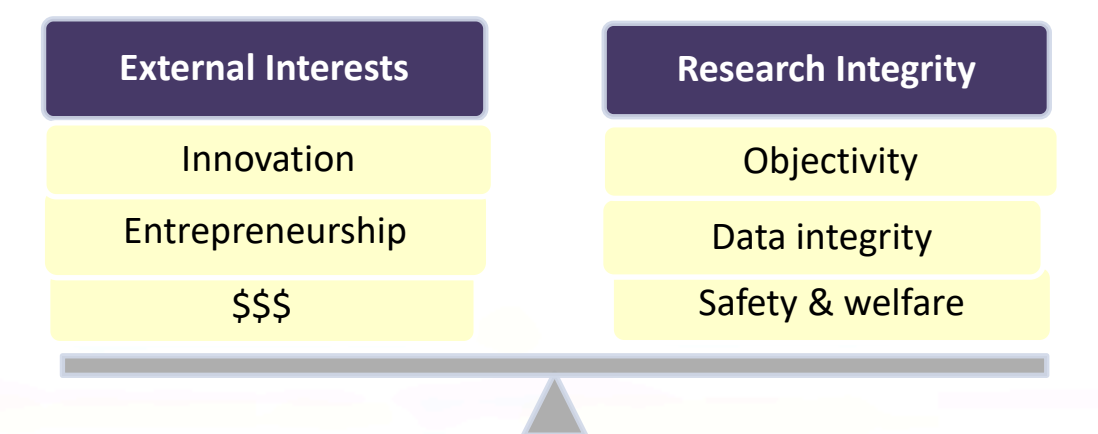

E

#### What Federal Sponsors Care About

Federal sponsors are responsible for being good stewards of funds – they want to make good decisions about allocation.

- Will the research results be trustworthy? (i.e. free of bias)
- Do you have the time and resources needed to do this work?
- Is this project already funded? (are you "double-dipping"?)
- Are there opportunities for diversion of intellectual property away from the U.S.?

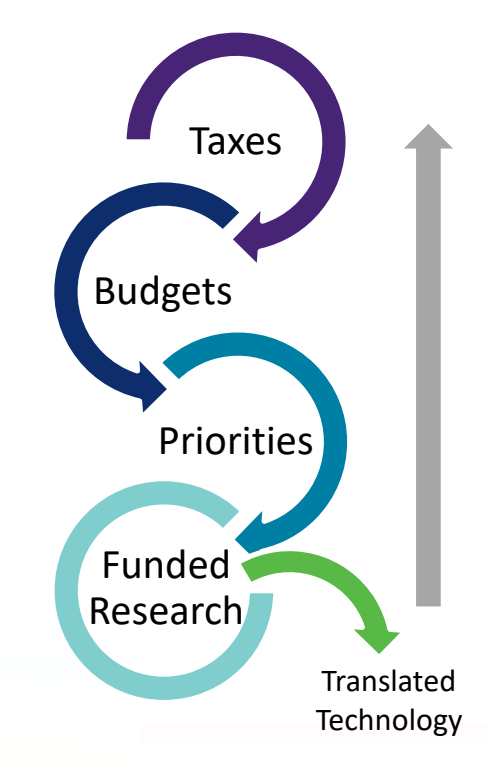

#### Northwestern's Process

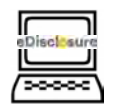

E

Investigators disclose external interests and relationships

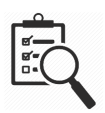

Northwestern reviews interests and research to identify COIs

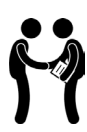

Elimination, reduction, or management of COIs

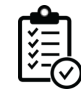

Monitoring compliance with management strategies

#### Policy & Disclosure Requirements

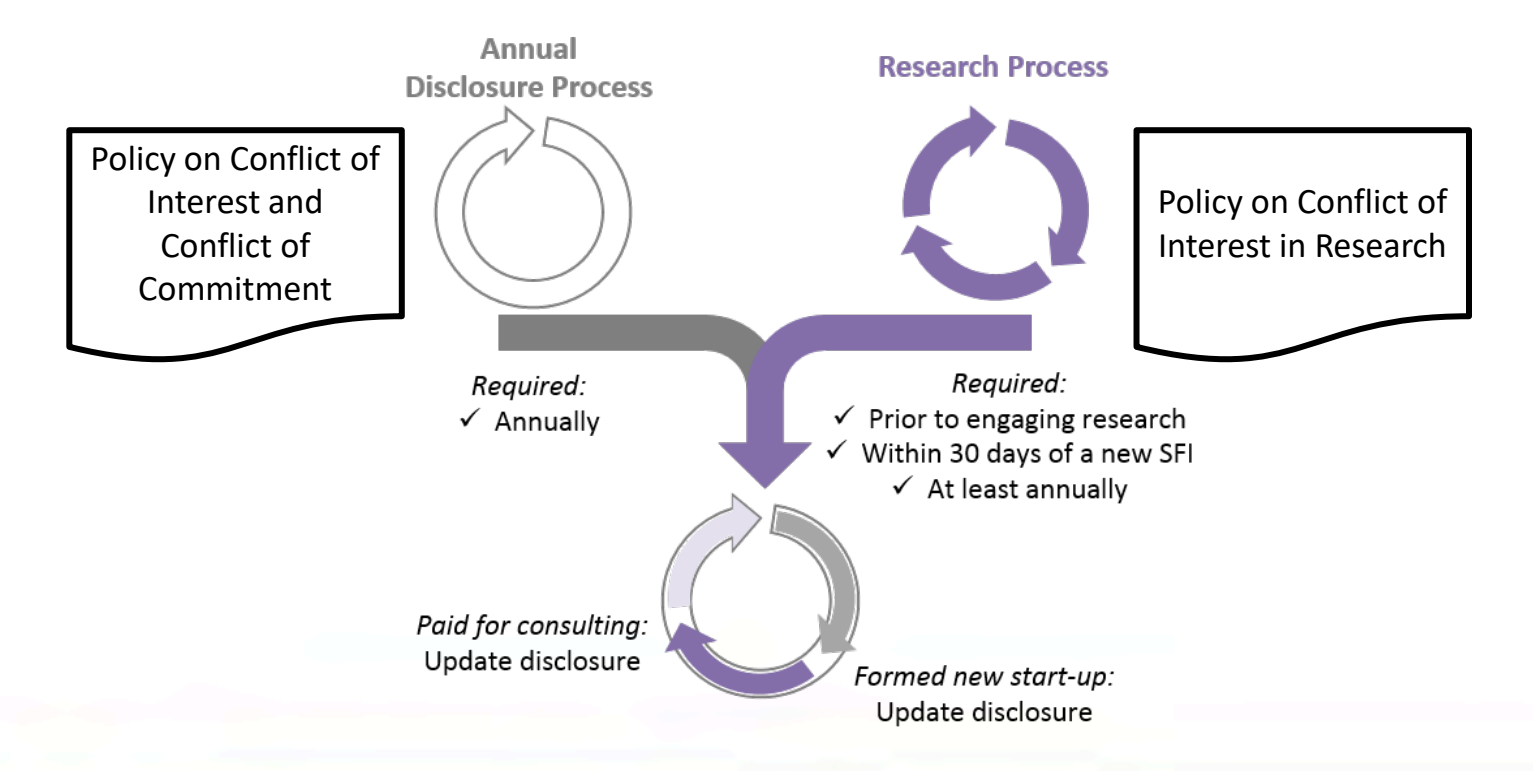

Northwestern RESEARCH

Ę

#### More on Process…

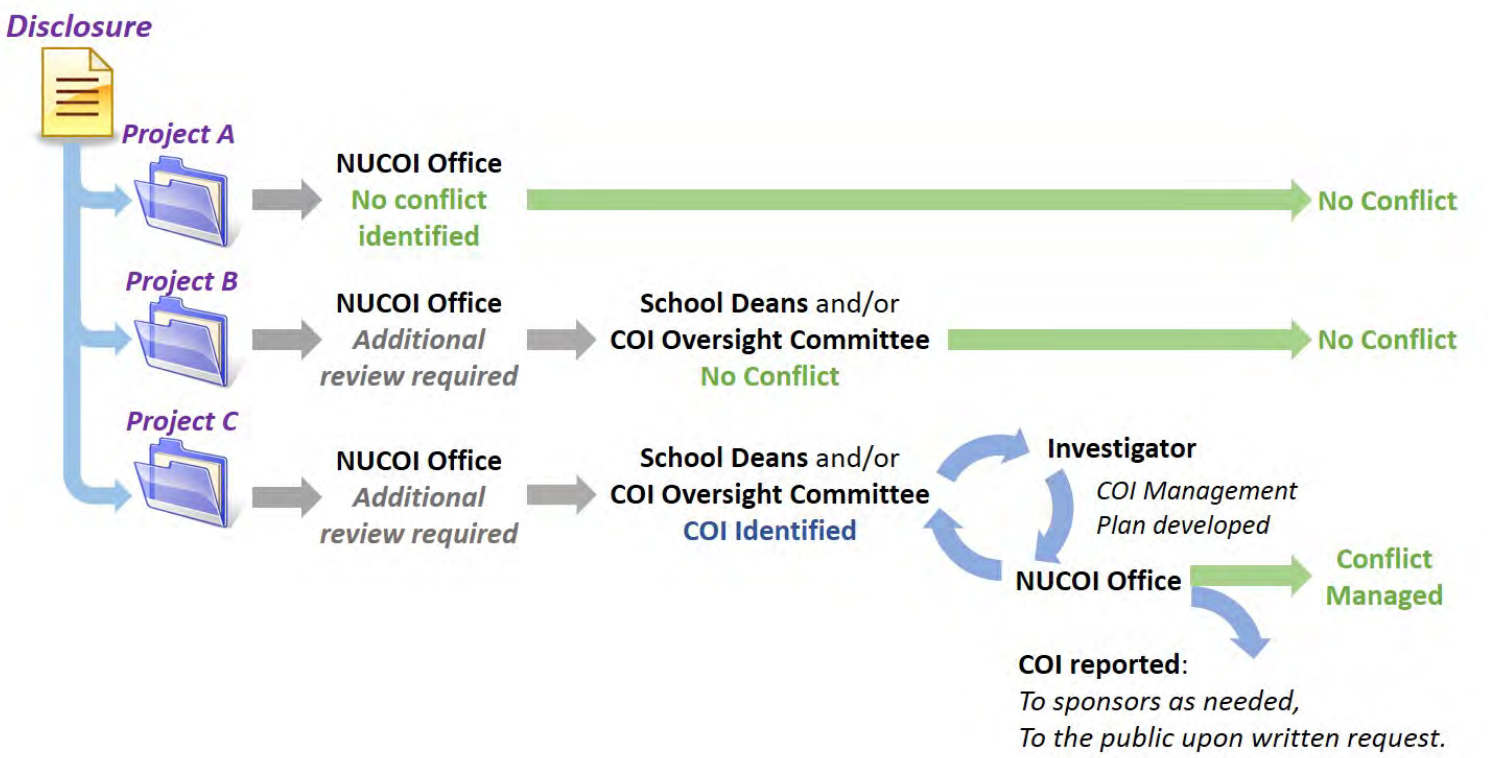

Northwestern RESEARCH

Ę

#### Factors considered in COI reviews

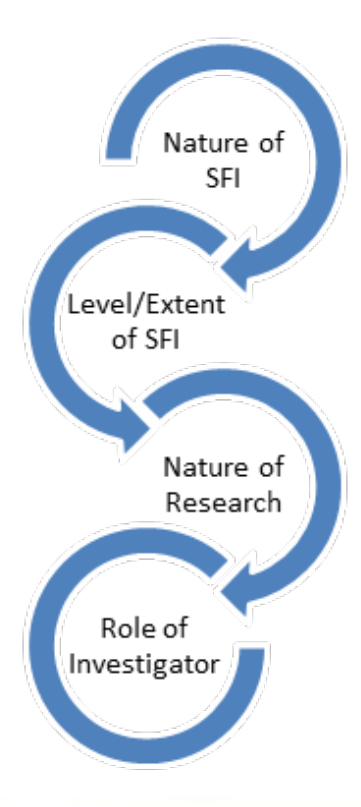

#### Nature, Extent, Relatedness

- External consulting
- Start-up companies
- **Equity interests**
- **Option or licensing activity**
- Intellectual property interests and stage
- Nature of research
- Role

F

#### What do we mean by "Management?"

Management strategies may include:

- **Disclosure / transparency**:
	- To research team & collaborators
	- In presentations & publications
- **Keep outside activities separate from Northwestern activities**. Unless there is an agreement in place, avoid:
	- Involving students & others in outside activities / personal financial interests
	- Using Northwestern resources (space, equipment) in outside work
- **Recusal** from negotiations between Northwestern & entity
- **Independent reviews** of research/other data/results
- **Reduced role in research**

#### Ancillary Reviews

- At the proposal stage
	- Usually because organizational COI review is needed
- As an agreement is being negotiated
	- When FCOI or OCI certification is required before agreement is signed
- When an award is made
	- To make sure all investigators are reviewed for COI
	- When FCOI is identified, to create management plan prior to award setup

E

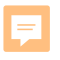

#### Where to find us

**Northwestern Conflict of Interest Office (NUCOI)** *[nucoi@northwestern.edu](mailto:nucoi@northwestern.edu) / 847.467.4515*

Emily Updegraff, Director

Garth Huskey, Senior Compliance Analyst

Honami Nelson, Compliance Analyst

Diana Sancen, Compliance Analyst

Paula Foster, Program Assistant 4

## CERES Tips & Tricks

## CERES Lifecycle

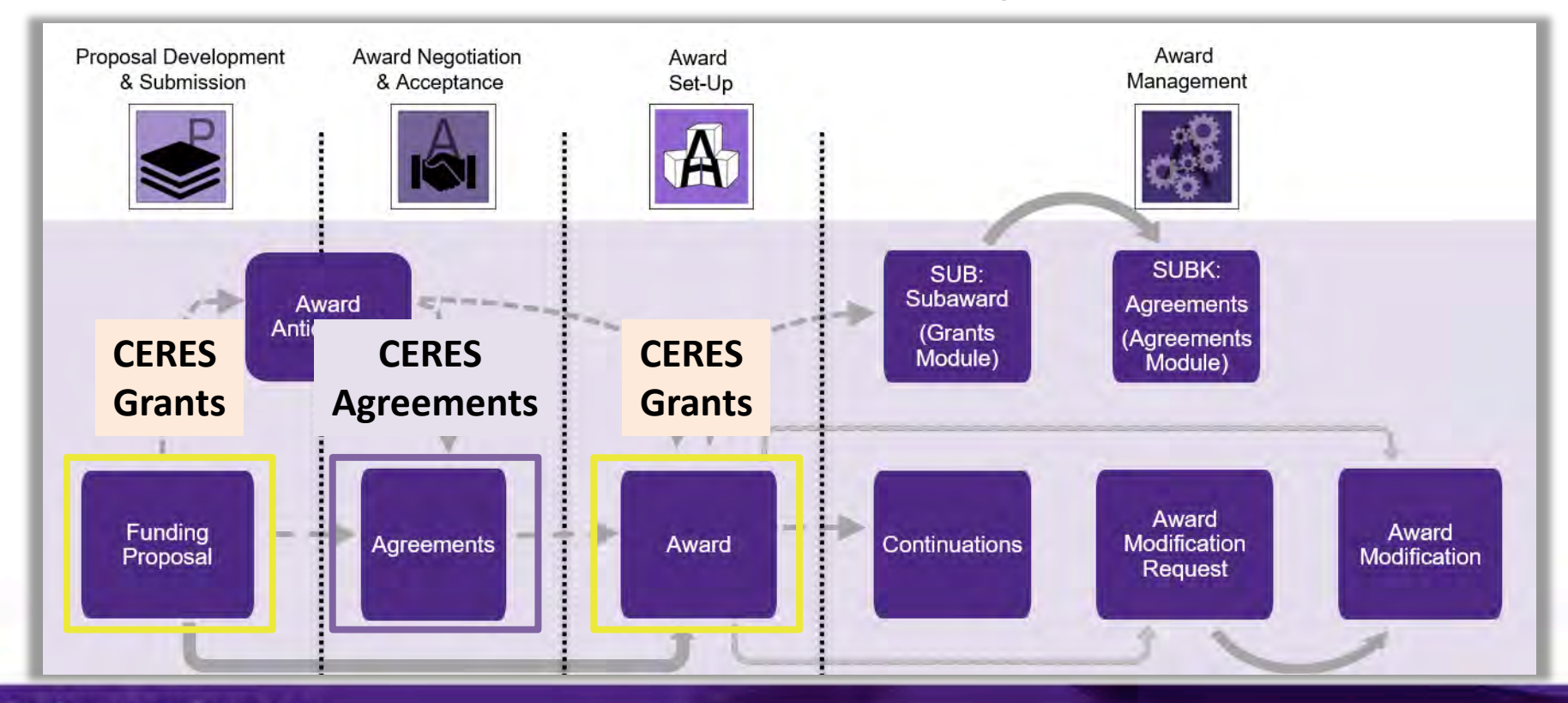

# CERES Numbering

#### **Grants Module**

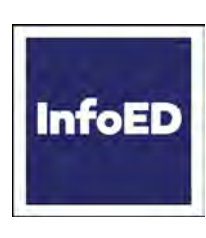

Records converted from InfoEd:

Shell Funding Proposals: **FP-SP**0072470

Awards: **SP**0071137

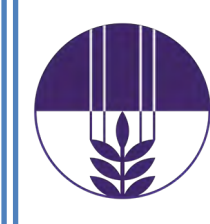

Records created in CERES: Funding Proposals: **FP**00002552 Awards: **AWD**00000522

#### **Agreements Module**

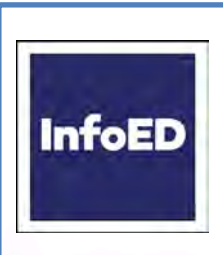

Records converted from InfoEd:

Most agreement types: **SP**0071137-x (multiple agreements on one award)

Outgoing subcontracts: **PROJ...**-x, **SUB...**-x

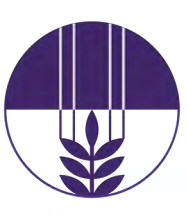

Records created in CERES:

Agreement-type specific prefixes:

**SRA-**, **DUA-**, **MTA-**, **SUBK-,** etc

#### **CERES Grants** is the landing page when

you first log into the system.

## Searching for Records

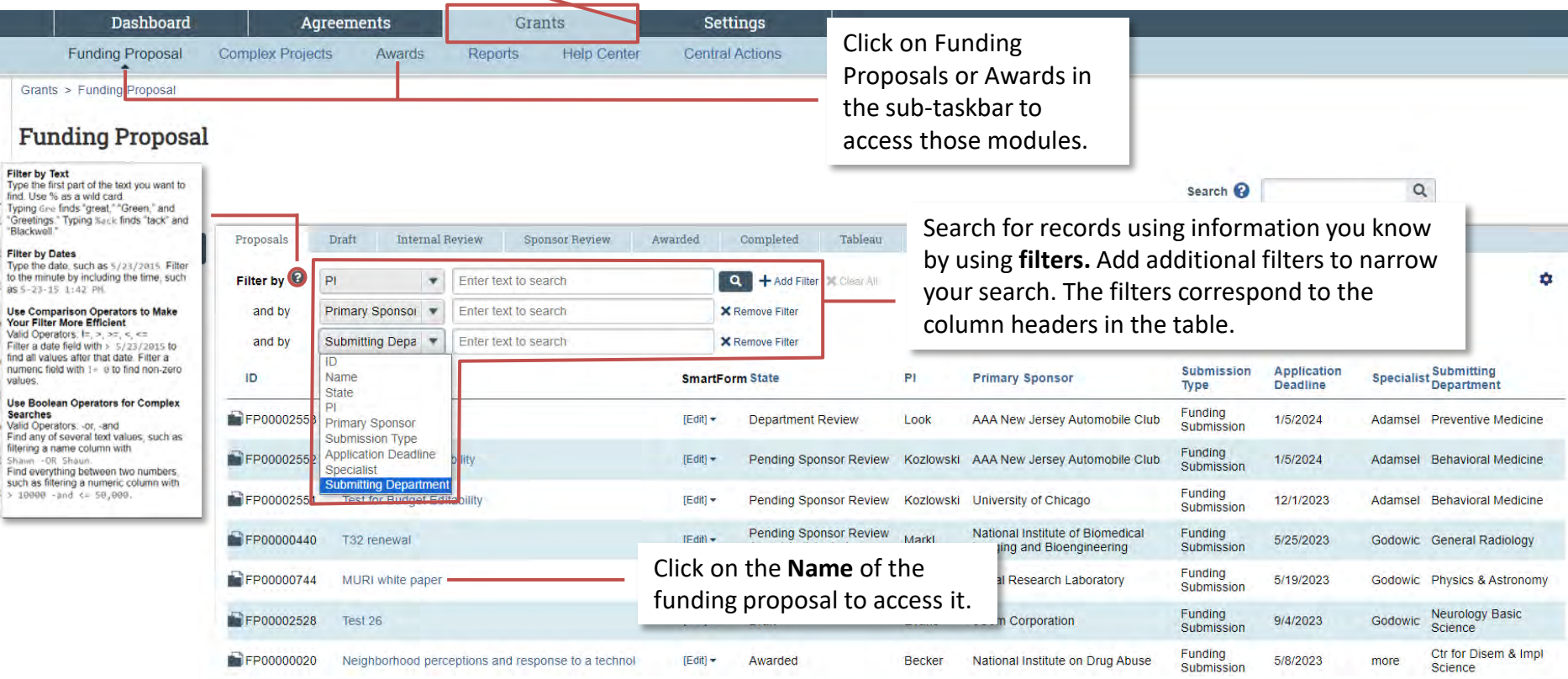

See more results without scrolling through so many pages...

24 items

of  $1$   $\uparrow$ page 1

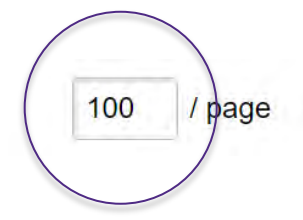

...Adjust the number of items appearing per page

See an Activity that isn't appearing on a workspace ...

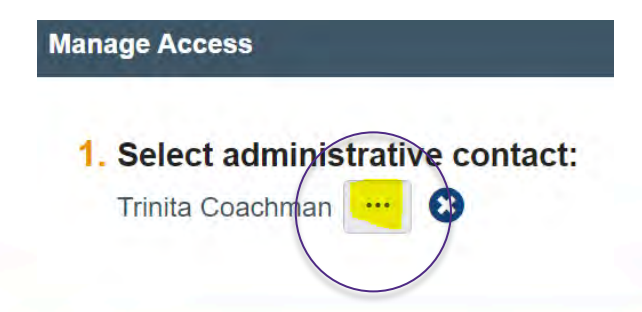

...Double-check whether you are listed as the Admin Contact (Grants) or Primary Contact (Agreements); if you're not, make yourself the contact using Manage Access

#### See details regarding negotiations in process for Sponsored Research

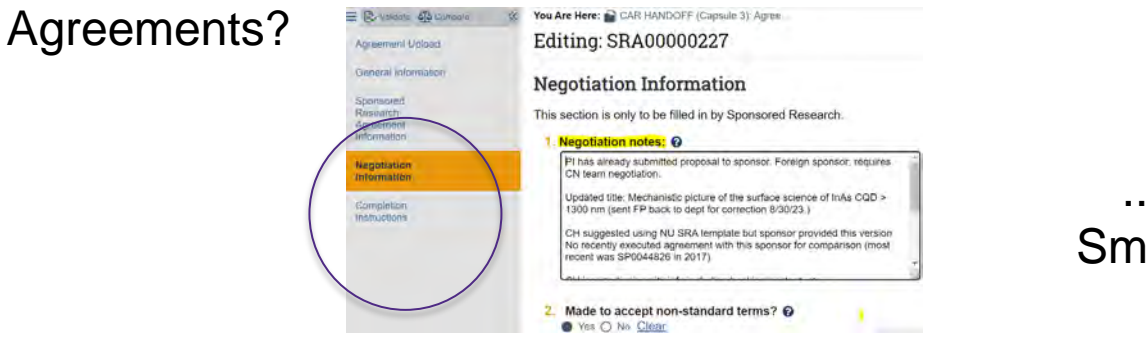

...Navigate to the SRA SmartForm **Negotiation Information** page

Get at-a-glance latest update on an agreement in negotiation...

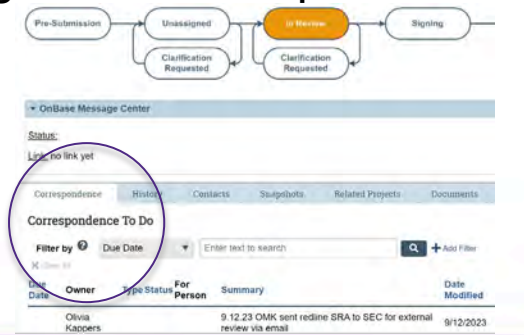

...In the Agreement workspace:

- note the workflow bubble in orange
- see latest Correspondence on tab
- 22 run **GA301 Agreement Detail** in Cognos

Tell if I'm in the Grants or Agreements module...

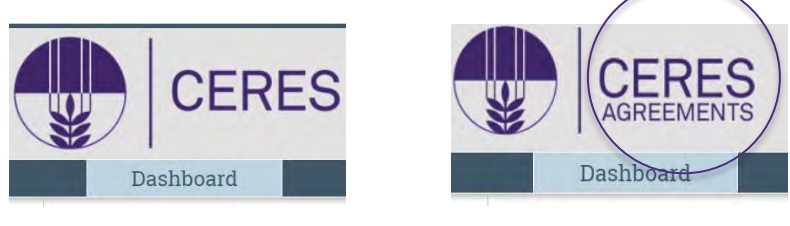

...Look for 'Agreements' in the logo

See all of the agreements in Pre-Submission that my department needs to complete and submit to SR?

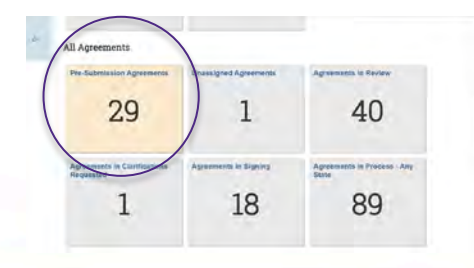

...Navigate to the Agreements Dashboard->In Process tab, scroll down to either My Agreements (to see items where you are RA) or All Agreements (whole dept), and click on the **Pre-Submission Agreements** tile

#### See all **Award Mod Requests** that I/my department needs to provide clarifications and re-submit?

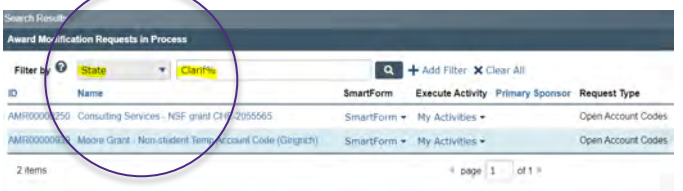

...Navigate to the Grants Dashboard->In Process tab, scroll to My Post-Award Items (to see items where you are RA) or All Post-Award Items (whole dept), and click on the **Award Mod Requests in Process** tile; add State filter for 'Clarif%'

See all **proposals** that I/my department needs to provide clarifications and re-submit?

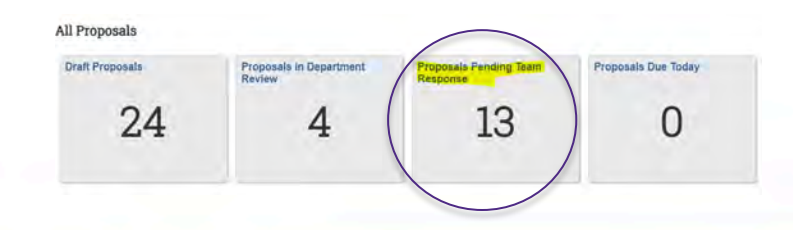

...Navigate to the Grants Dashboard->In Process tab, scroll to My Proposals (to see items where you are RA) or All Proposals (whole dept), and click on the **Proposals Pending Team Response** tile

- Records from across both modules that are in a state that requires your action
- **Tip:**
	- o You can see all records where you are listed as Admin Contact via the 'My Proposals' and 'My Post Award Items' tiles on the 'In Process' dashboard tab in the Grants Module; similar tab in the Agreements module
	- o To see all records your security gives you access to, see the 'All Proposals' and 'All Post Award Items' sections on the same tab

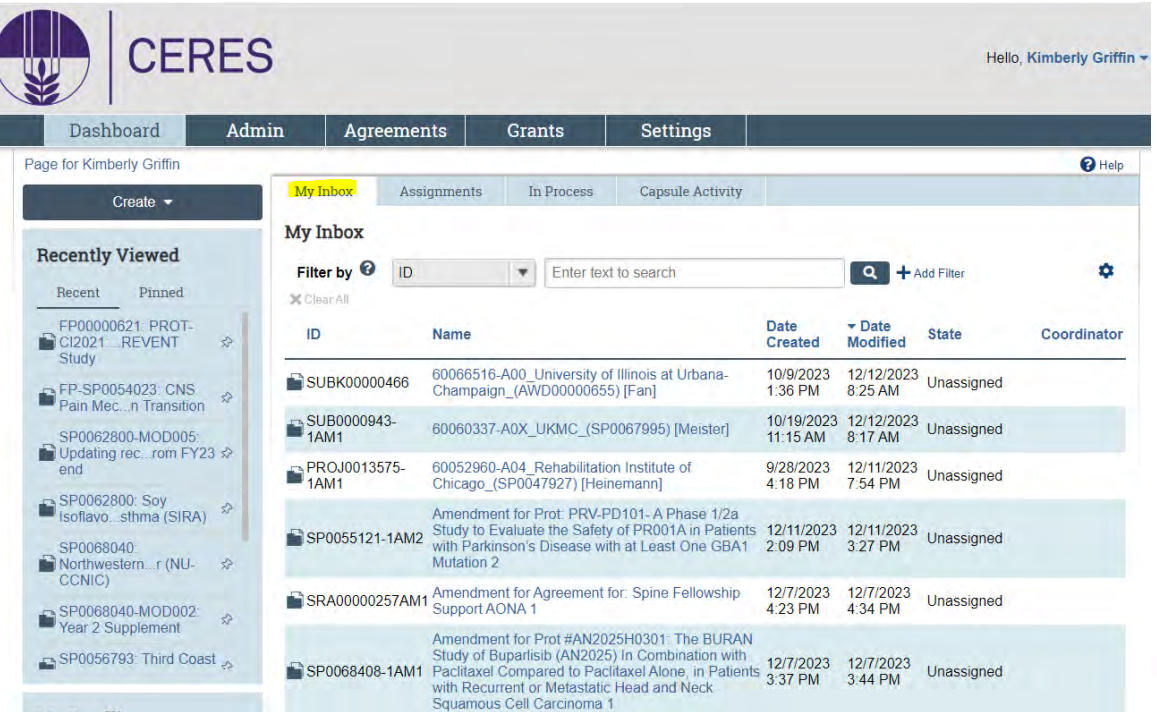

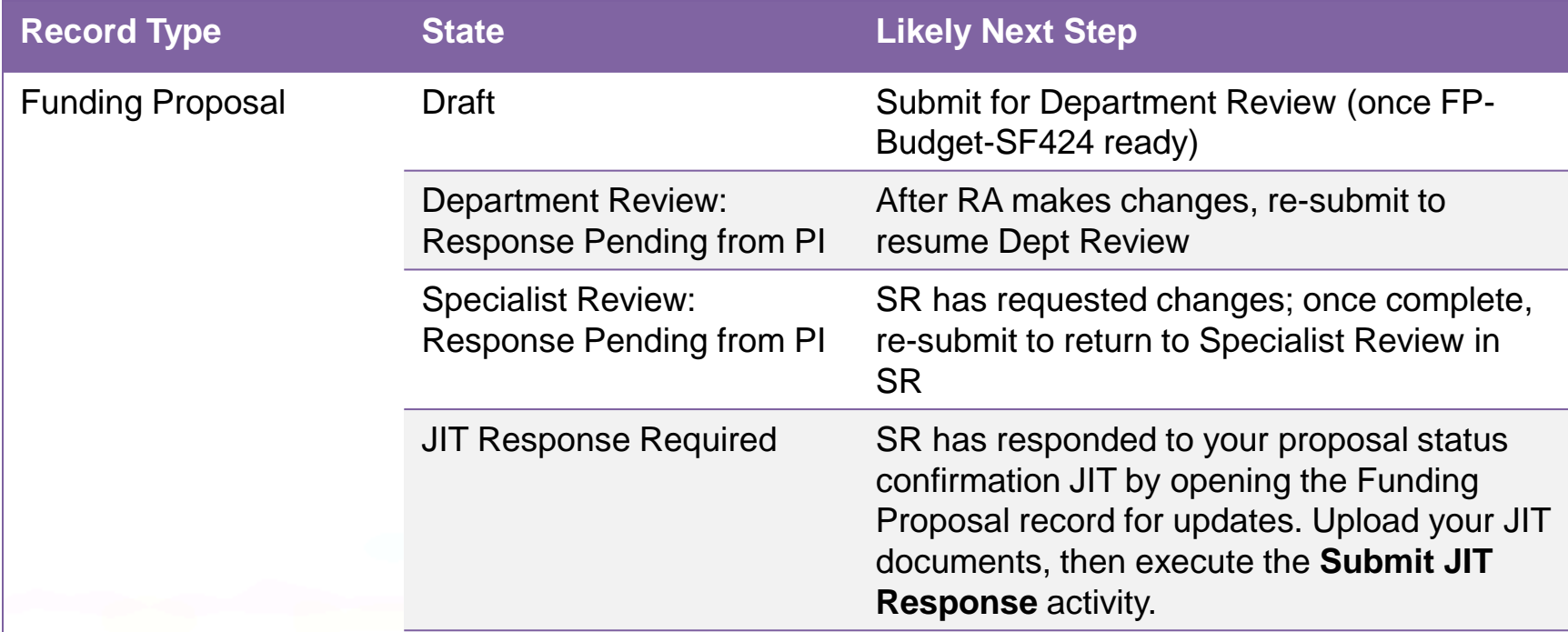

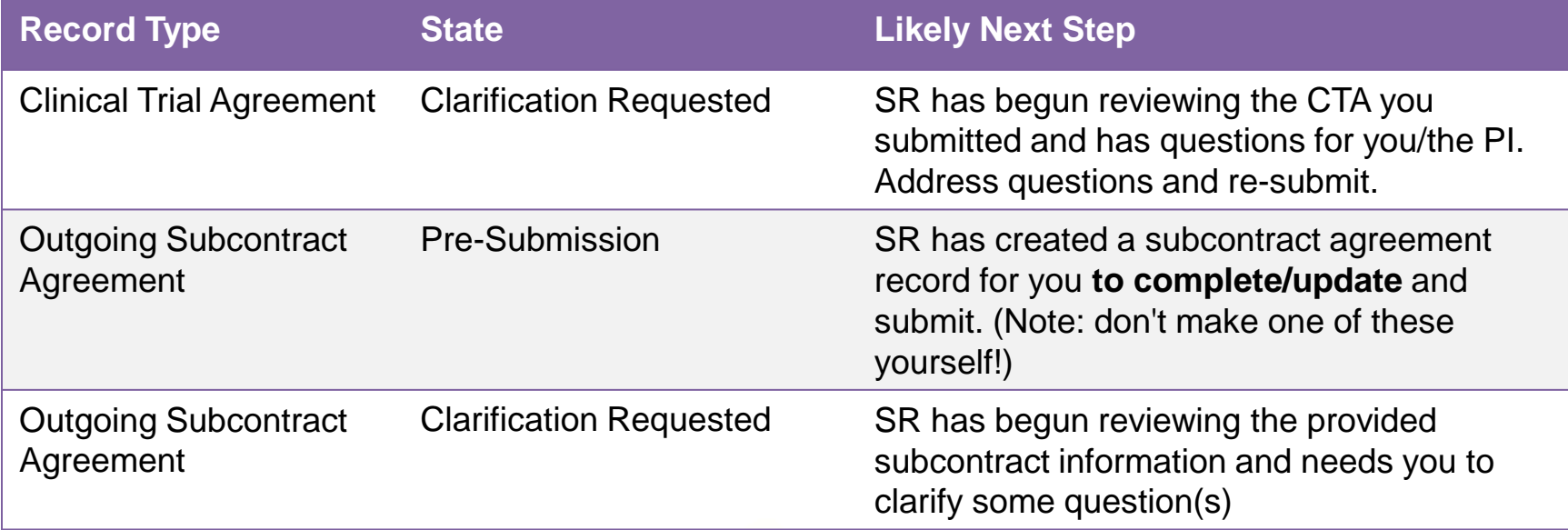

## Help! (Quick Reference)

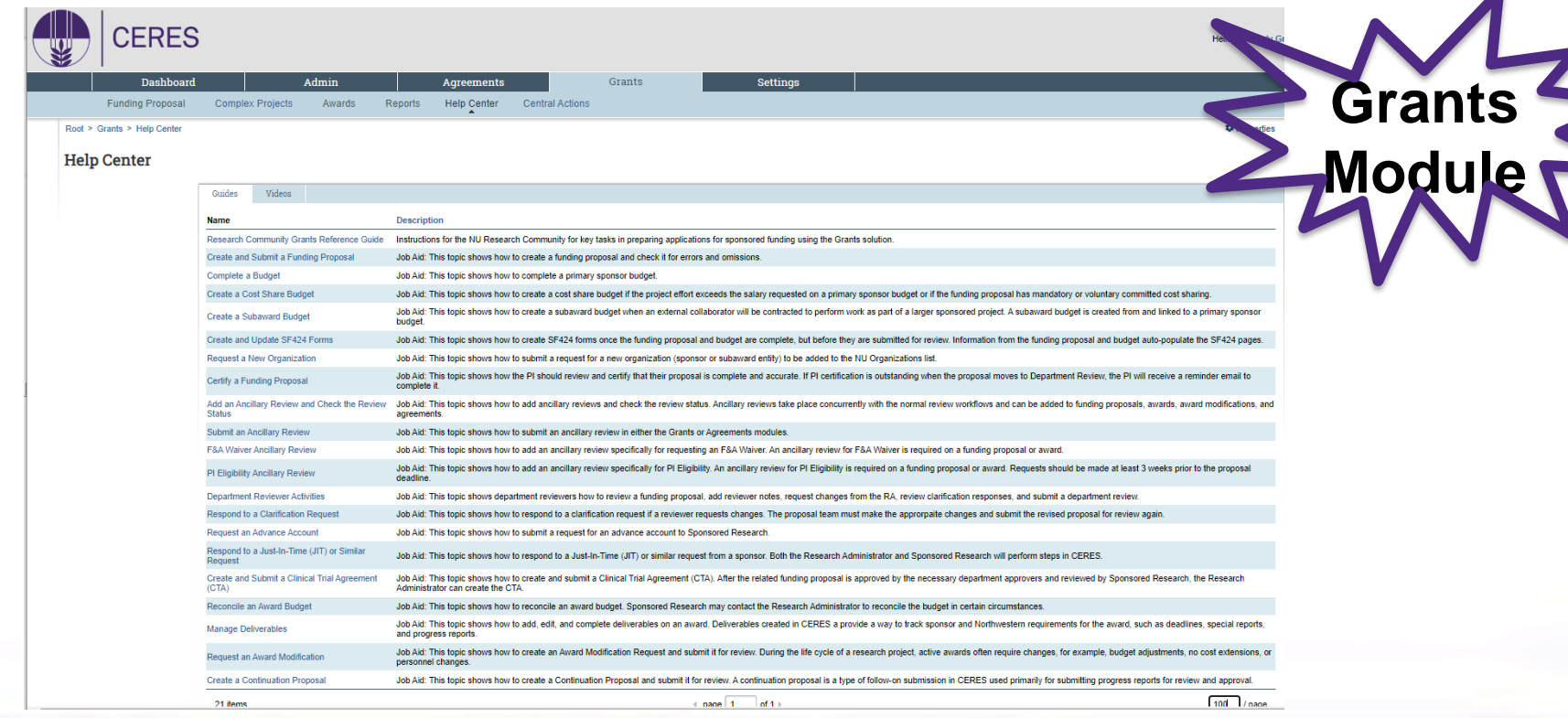

 $\blacktriangle$ 

#### Help! (Quick Reference)<**Agreements**

**Dashboard** Admin **Agreements Grants** Settings **Help Center Central Actions** Agreements Reports Agreements > Help Center **D** Properties **Help Center Quick Reference** Videos ۰ Export to CSV **Name Description** A guide for researchers and agreement submitters that includes steps for submitting a new agreement or amendment and responding Agreements Researcher's Guide to reviewer clarification requests. Job Aid: This topic shows how to create and submit a Clinical Trial Agreement (CTA). After the related funding proposal is approved by Create and Submit a Clinical the necessary department approvers and reviewed by Sponsored Research, the Research Administrator can create the CTA. **Trial Agreement (CTA)** Create and Submit a Non-Job Aid: This topic shows how to create a non-funded agreement and submit it for review. Non-funded agreements may include MTAs, **Funded Agreement** DUAs, NDAs, CAs, LOIs, or MOUs. **Create and Submit an** Job Aid: This topic shows how to create and submit amendments for agreements in the Active, Expired, and Evergreen state. Only one Amendment to an Agreement amendment can be in progress at a time, and multiple changes can be included in a single amendment. Create and Submit an Outgoing Job Aid: This topic shows how to complete an Outgoing Subaward Agreement and submit it for review. This agreement will be initiated

by Sponsored Research, and the Research Administrator is responsible for completing and submitting the agreement.

**Subaward Agreement** 

**Module**

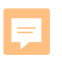

## Help! (Video Links)

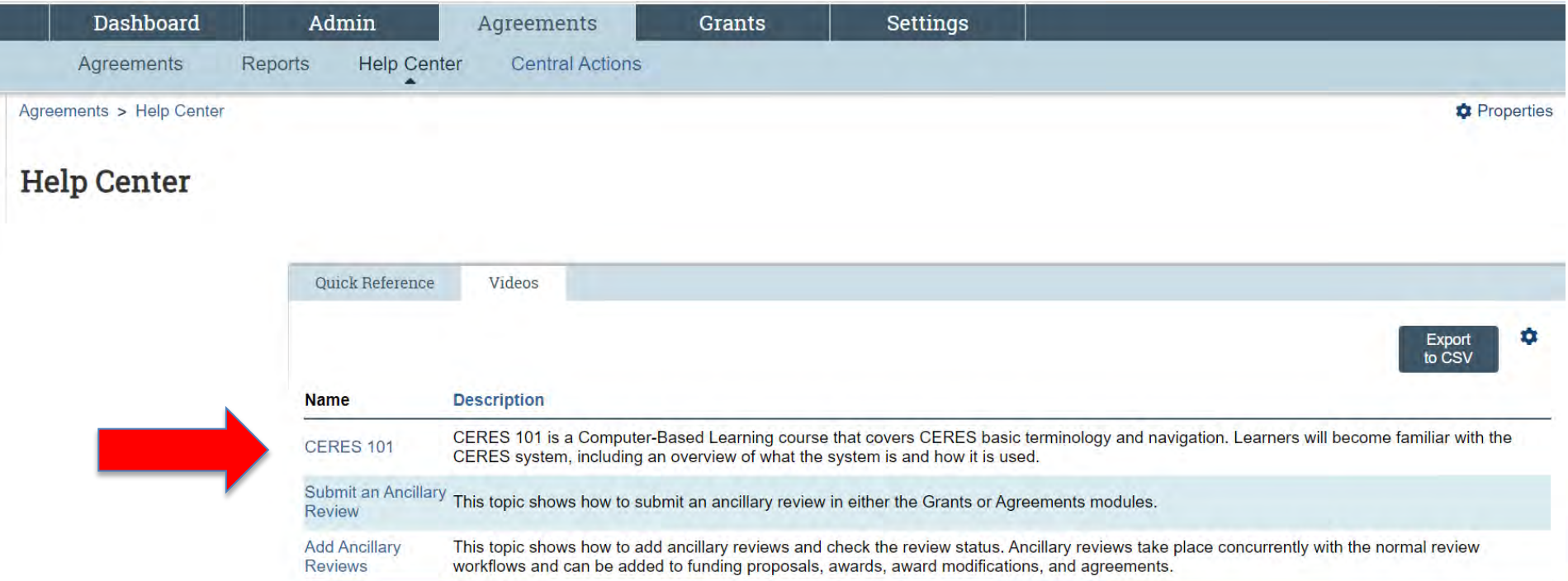

#### **SR Best Practices**

## General Guidance

- Reduce email/Teams traffic!
	- o Be sure to include the related CERES ID in your subject line
	- o Review the History tab, Correspondence BEFORE emailing SR
	- o Consult [Capsule Roles](https://sponsoredresearch.northwestern.edu/docs/capsule-across-lifecycle_matrix.pdf) and [Find My Capsule](https://tableau.northwestern.edu/t/OSR/views/FindMyCapsule/DisplayCapsuleforDept?%3AshowAppBanner=false&%3Adisplay_count=n&%3AshowVizHome=n&%3Aorigin=viz_share_link&%3AisGuestRedirectFromVizportal=y&%3Aembed=y&%3Atoolbar=no) tool to find the appropriate staff member for your inquiry
	- o **Note: No need to send an email/chat informing SR that you've sent something in CERES!**

### Capsule Resources

#### **[Learn About Capsule](https://sponsoredresearch.northwestern.edu/docs/capsule-across-lifecycle_matrix.pdf) Roles [Find My Capsule](https://tableau.northwestern.edu/t/OSR/views/FindMyCapsule/DisplayCapsuleforDept?%3AshowAppBanner=false&%3Adisplay_count=n&%3AshowVizHome=n&%3Aorigin=viz_share_link&%3AisGuestRedirectFromVizportal=y&%3Aembed=y&%3Atoolbar=no)**

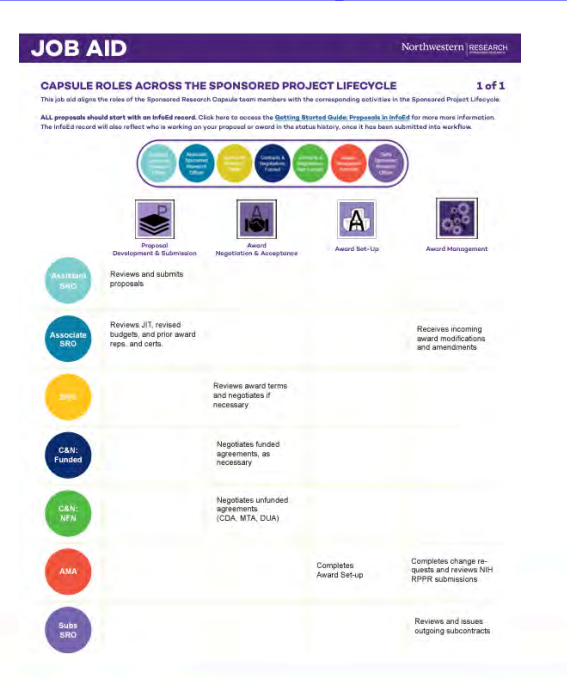

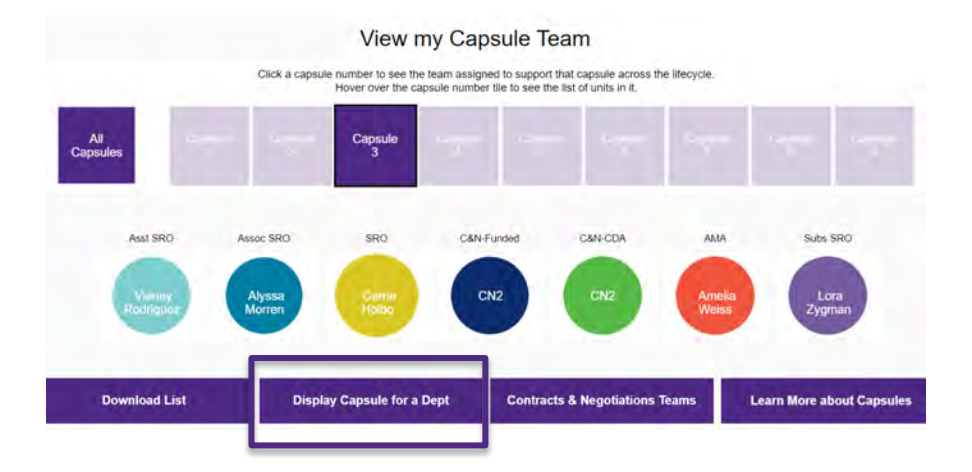

• F&A and PI eligibility waiver requests

o Use the job aids provided to ensure the correct information is included so the ancillary review is actionable upon receipt

- o If returned for correction a new ancillary review must be completed and resubmitted.
- If you have a new org, submit request ASAP!

- After the Fact Proposals
	- o All proposals are required to be submitted to SR for institutional review and endorsement prior to submission
	- o ATF (after the fact) proposals should include all required proposal materials and all forms should be completed prior to routing to SR
		- At minimum SR needs the submitted proposal, detailed budget and justification, solicitation and any other related materials (emails, etc.) that will aid in the timely review of the application. As applicable: any waivers or eligibility approvals must be routed via ancillary review
		- Awards resulting from ATF proposals will experience delay in negotiation and acceptance

- When the PI or RA receives an award from a sponsor by email – use the **Send Grants Status Update** activity on the FP to convey it to SR, selecting Award Received.
	- o Please don't create a Sponsored Research Agreement; SR will create one if it is needed to track negotiations

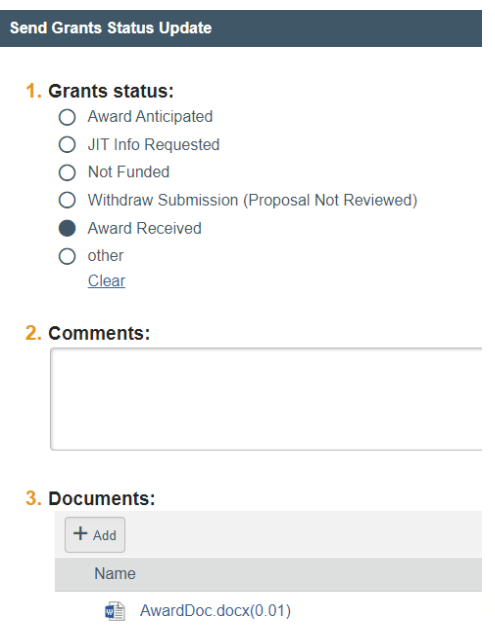

- All documentation relevant to the review of the AMR should be uploaded IN the AMR, no documentation should be included in the pop up.
- Annual and final progress report / technical report deliverables are being added to records where the due dates are clearly indicated. Financial reports are not, nor are any special interim reports. PIs and departments must read the award document in full for any and all due dates.

- New Award Setup + Award Modifications trigger SR to tee up subcontracts to RA
	- o Wait for the agreement to appear in your inbox in Pre-Submission state; email notification is sent. **Please don't create an agreement yourself!**
- Use the Outgoing Subcontract Award Modification Request for other changes needed.

#### Resources

• SR's [CERES page](https://sponsoredresearch.northwestern.edu/resources/ceres/)

o <https://sponsoredresearch.northwestern.edu/resources/ceres/>

• SR's [Help page](https://sponsoredresearch.northwestern.edu/resources/help.html)

o <https://sponsoredresearch.northwestern.edu/resources/help.html>

• SR's [Training page](https://sponsoredresearch.northwestern.edu/resources/training/)

o <https://sponsoredresearch.northwestern.edu/resources/training/>